**OFFICE OF POLICY, PROCEDURES, AND TRAINING** 

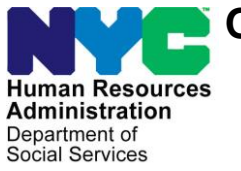

James K. Whelan, Executive Deputy Commissioner

**Stephen Fisher, Assistant Deputy Commissioner** Office of Procedures

## **POLICY BULLETIN #17-18-SYS**

*(This Policy Bulletin Replaces PB #17-17-SYS)*

## **SNAP POS RELEASE NOTES VERSION 11.1**

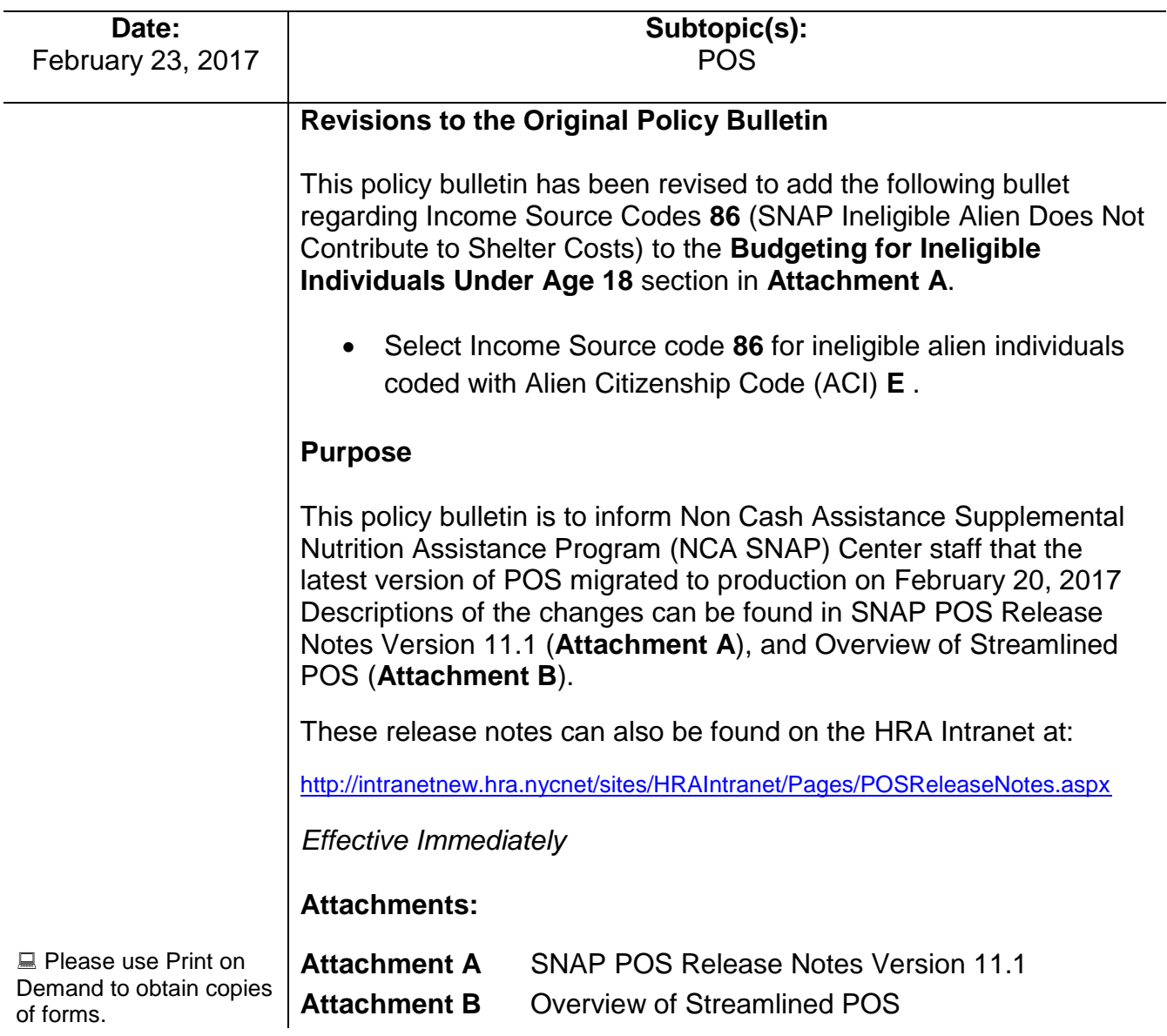

## **Version 11.1 February 20, 2017**

These Release Notes contain descriptions of changes in Supplemental Nutrition Assistance Program POS Release 11.1 scheduled for February 20, 2017. These have been distributed via HRA email. If you would like to be added to the distribution list, please contact **Sandra Hilton**. These and prior Release Notes may also be found on the HRA Intranet at<http://intranetnew.hra.nycnet/sites/HRAIntranet/Pages/POSReleaseNotes.aspx>

## **Table of Contents**

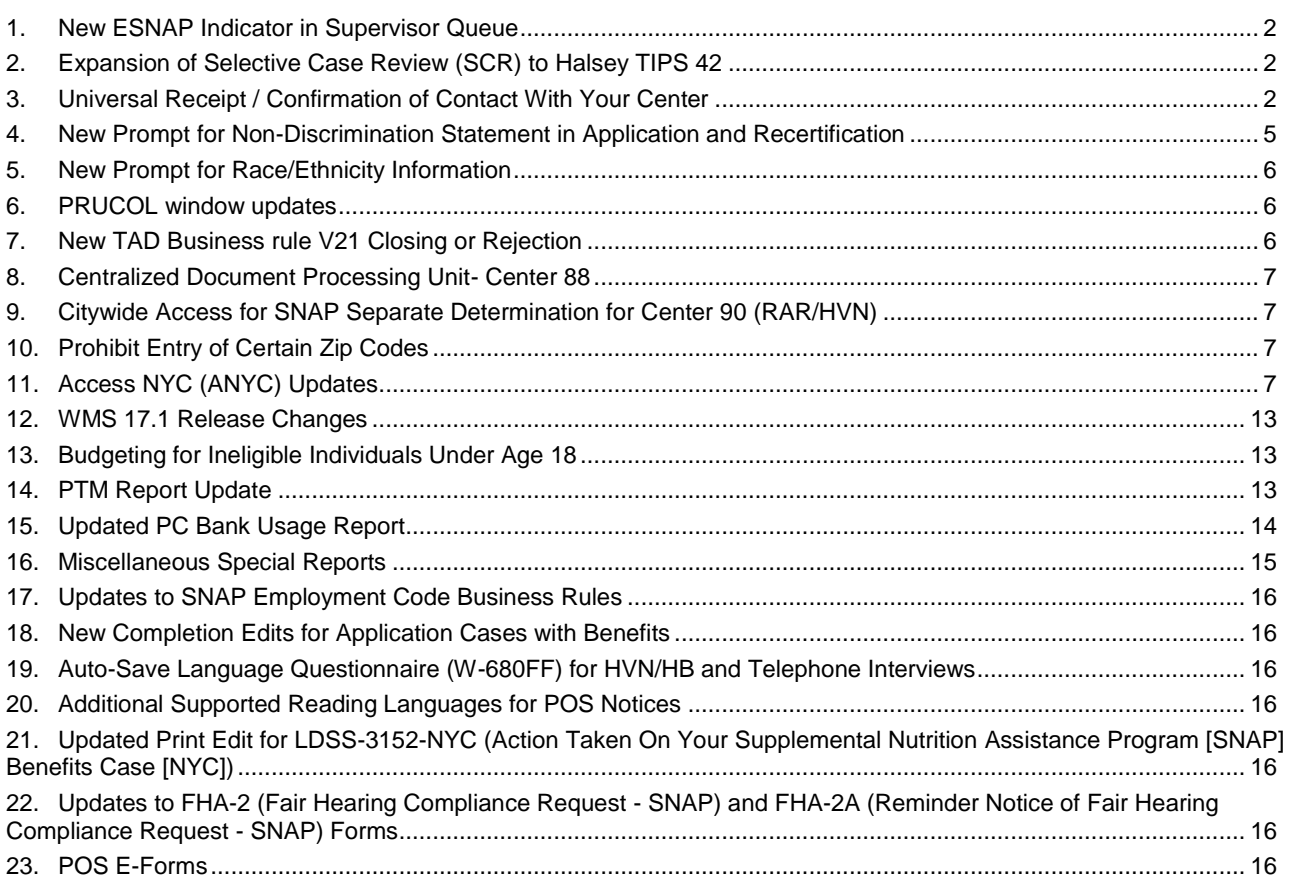

**Version 11.1 February 20, 2017**

### <span id="page-2-0"></span>**1. New ESNAP Indicator in Supervisor Queue**

A new **ESNAP** (Expedited Supplemental Nutrition Assistance Program) **indicator** was added in the Supervisor's queue to allow the Supervisor to prioritize the ESNAP approvals. The Worker must select the **Approve ESNAP** option in the queue to see the new indicator.

## <span id="page-2-1"></span>**2. Expansion of Selective Case Review (SCR) to Halsey TIPS 42**

The Selective Case Review pilot functionality and reporting was expanded to the Halsey TIPS location effective 1/17/2017.

## <span id="page-2-2"></span>**3. Universal Receipt / Confirmation of Contact With Your Center**

A new Confirmation of Contact with Your Center (**FIA-1173**) form was created to allow the HRA (Human Resources Administration) to issue applicants and participants a receipt that will prove that they were in the center or in contact with their HRA Worker on a given day. This receipt will be issued for scheduled and unscheduled appointments, upon the request of the applicant or participant.

When the Worker opens a POS (Paperless Office System) activity, a new **Universal Receipt** popup window appears with **Yes** and **No** buttons:

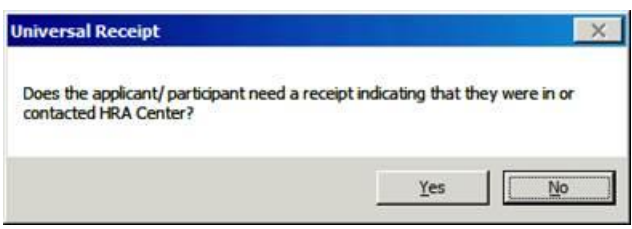

If the Worker clicks **Yes**, the **Response to Question** window appears.

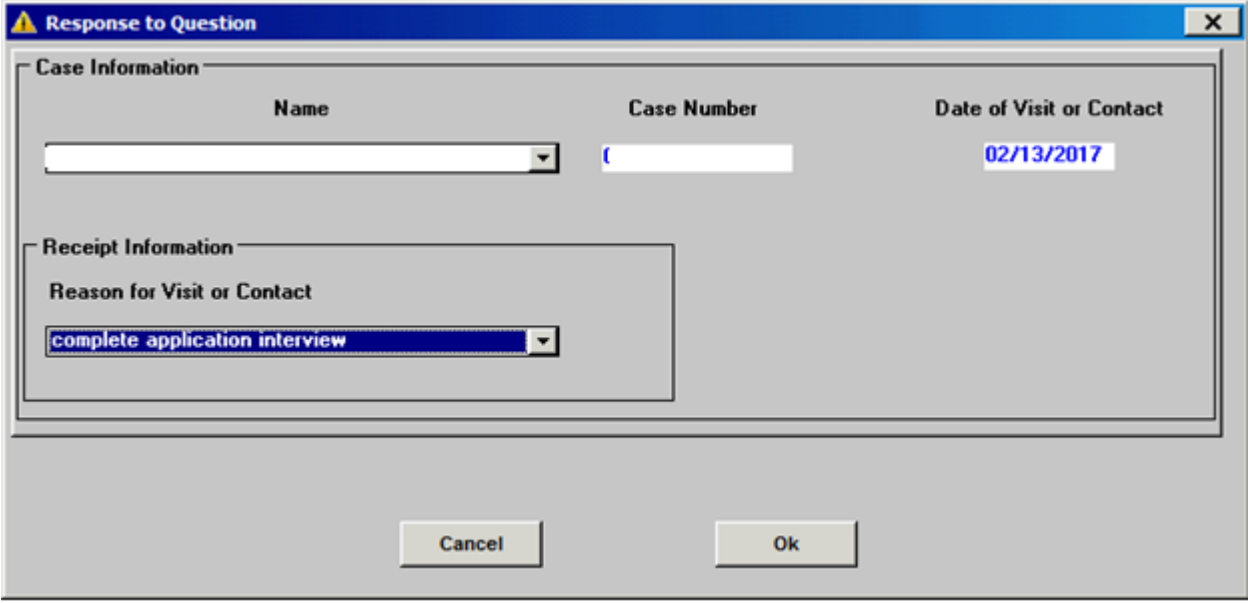

**Version 11.1 February 20, 2017**

The name of the head of household appears in the **Name** field. The **Name** field contains the names of all household members.

If there is an authorized representative for the applicant or participant, the Worker must select **Other** in the **Name** field. An **Authorized Representative** field will open to allow the Worker to enter the name of the authorized representative.

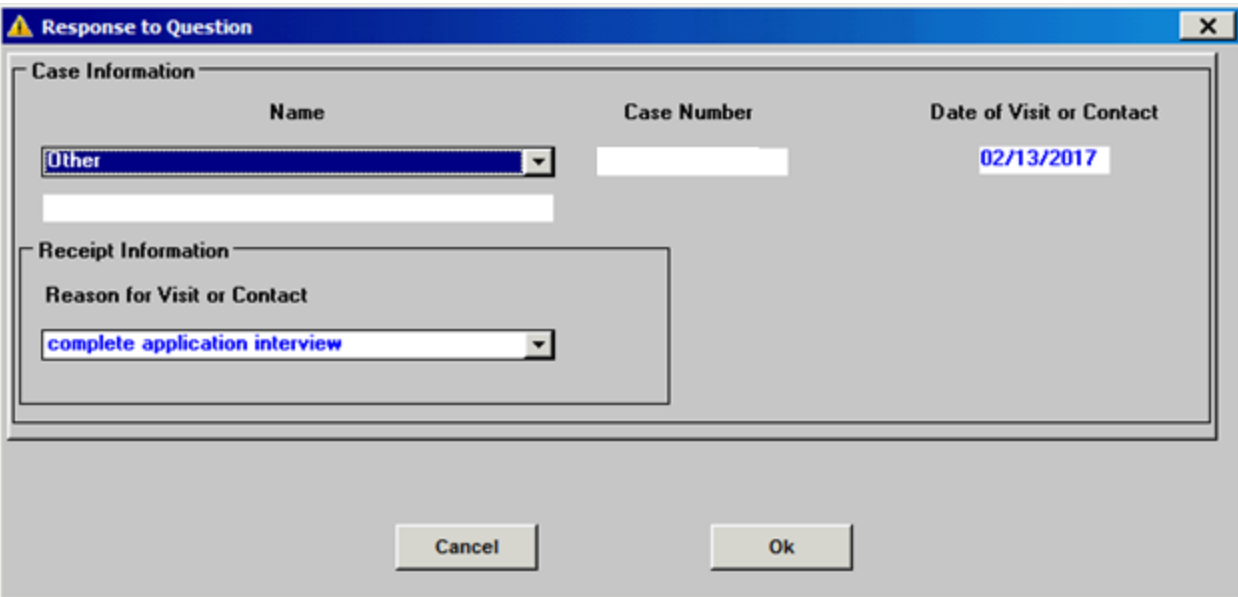

If the name of the authorized representative is not completed and the Worker attempts to leave the window by clicking **OK**, a new message will pop-up requesting to enter name in **Format** field.

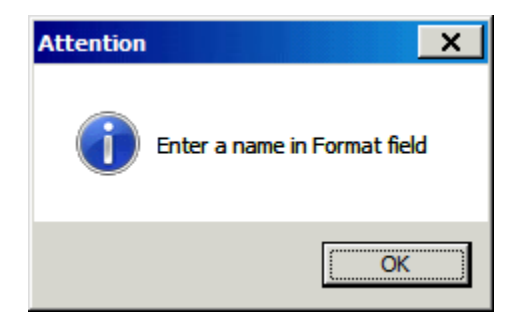

The **Case number** and **Date of Visit or Contact** fields are pre-filled by POS. The Worker selects a value from the **Reason for Visit or Contact** drop-down menu. Values include:

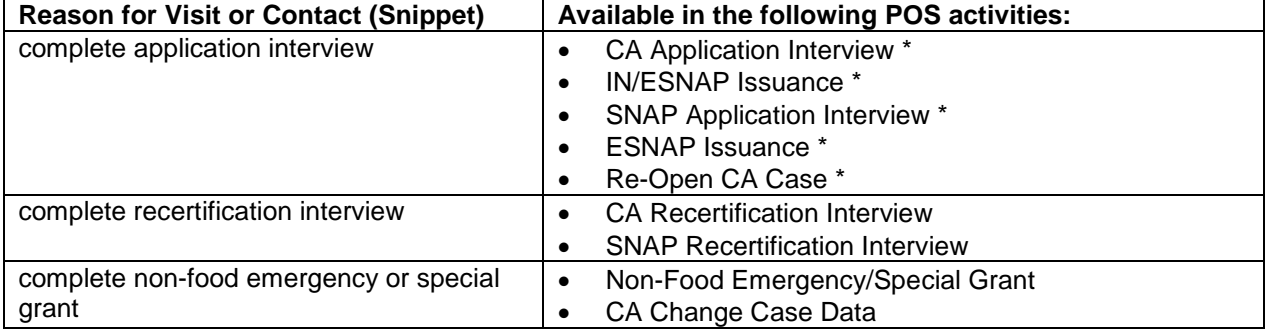

**Version 11.1 February 20, 2017**

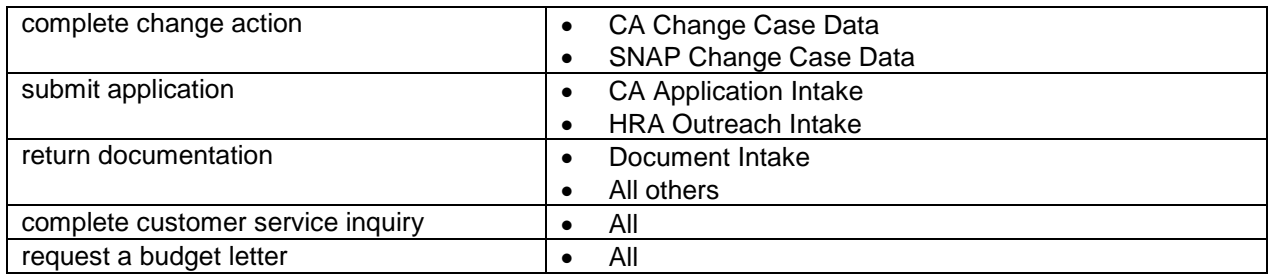

Once all information is completed, the worker will click OK and the Universal Receipt confirmation message will pop-up informing the worker that FIA-1173 Universal Receipt will be mailed to the mailing address on file with FIA.

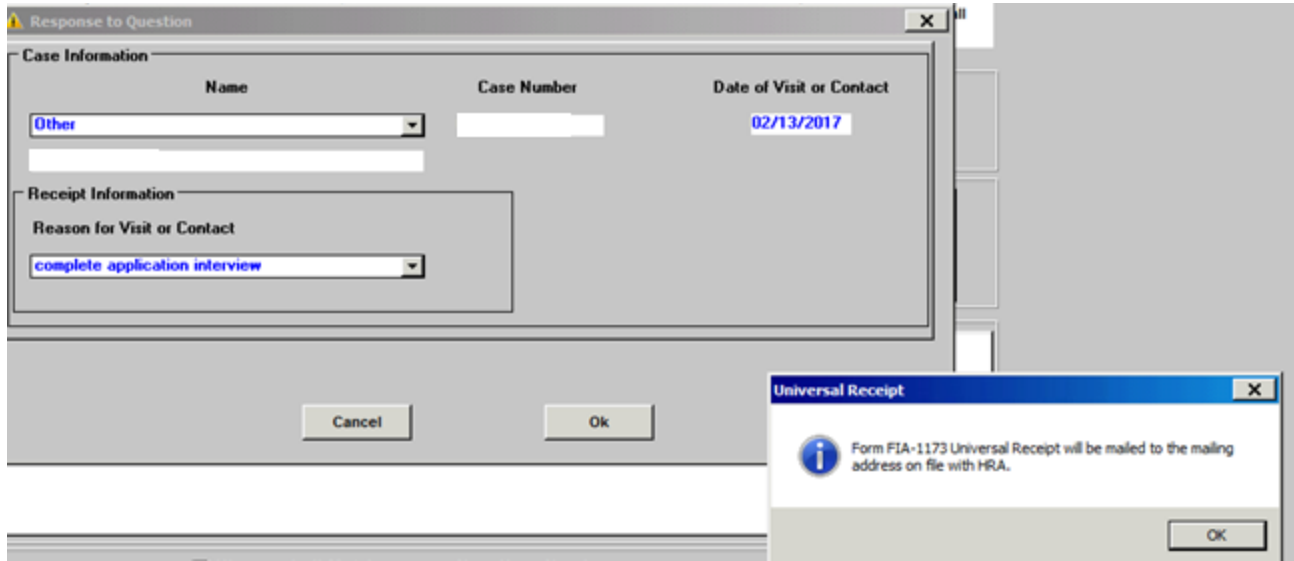

The receipt is also available under the Tools menu as **Print Universal Receipt**:

**Version 11.1 February 20, 2017**

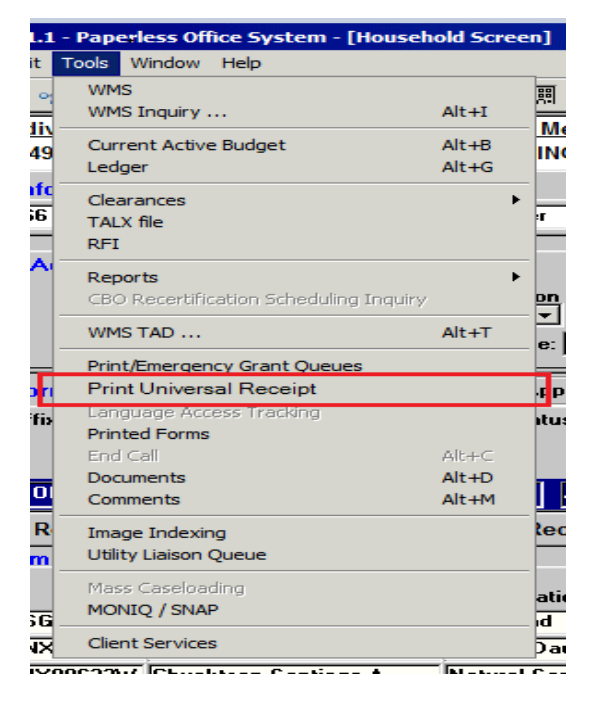

If the applicant/participant is present in the center, the requested receipt is printed and given to them by the Worker during their visit. For all other applicants/participants, the receipt is generated via Print-to-Mail (PTM) and generated through the MIS (Management Information System) mail distribution process.

### <span id="page-5-0"></span>**4. New Prompt for Non-Discrimination Statement in Application and Recertification**

HRA must ensure that SNAP applicants and participants are made fully aware of his/her Right and Responsibilities, including reviewing and being advised of the Statement of Non-Discrimination and his/her right to file a complaint of discrimination and how to do so, during the interview process and anytime thereafter upon request.

Following a 2016 Food and Nutrition Service (FNS) Civil Rights Compliance Review report by the United States Department of Agriculture (USDA), a new Non-Discrimination Statement (NDS) message was added to the **Print Forms** section of the POS interviews. This message appears when the **Print Forms** window opens and the Worker indicated that the applicant/participant is on the phone or that the client is in person on the Communication Preferences window in Classic POS or in the Contact Info section in Streamlined POS (SL POS).

The new message has the following text, with **Yes** and **No** buttons:

• The application you completed, application instructions, HRA's SNAP website and the 'And Justice for All' poster posted in HRA's waiting rooms all contain information on your nondiscrimination rights. Discrimination against you while applying for or receiving SNAP benefits is unlawful. If you feel you have been discriminated against, you have the right to file a complaint with the USDA, NYS Office of Temporary and Disability Assistance, or with HRA directly. The contact information and instructions filing a complaint are in your application packet and HRA's SNAP website. Do you have any questions regarding your nondiscrimination rights?

If the applicant or participant answers **Yes**, the Worker must address any questions posed by the applicant or participant. The following case comment is saved to the electronic record: "The Worker read the Statement of Nondiscrimination to the applicant/participant and informed them of their right to file a complaint, and what to do during the interview process and anytime thereafter upon request. The applicant/participant indicated that they had questions and the Worker addressed their questions."

### **Version 11.1 February 20, 2017**

If the applicant or participant answers **No**, the following case comment is saved to the electronic record: "The Worker read the Statement of Nondiscrimination to the applicant/participant and informed them of their right to file a complaint, and how to do during the interview process and anytime thereafter upon request. The applicant/participant indicated that they did not have any questions."

### <span id="page-6-0"></span>**5. New Prompt for Race/Ethnicity Information**

Following a 2016 FNS Civil Rights Compliance Review report by the USDA, HRA reviewed its current policy and SNAP interview process regarding the collection of Race / Ethnic Affiliation information from applicants.

NYC HRA reinforced the importance of asking the applicant for his/her Race / Ethnic Affiliation information, while reminding him/her providing such information is voluntary and does not affect the household's SNAP benefit amount, during the interview process if the applicant / participant does not initially indicate such on the SNAP application.

If NYC HRA's electronic SNAP application processing system POS reflects that an applicant did not provide Race / Ethnic Affiliation information on the SNAP application and indicates "Unknown" for this applicant, HRA Workers will encourage program applicants during the interview to provide the information by explaining the purpose of data collection, encourage the applicant to self-identify, and if a response is given, enter that information into the POS.

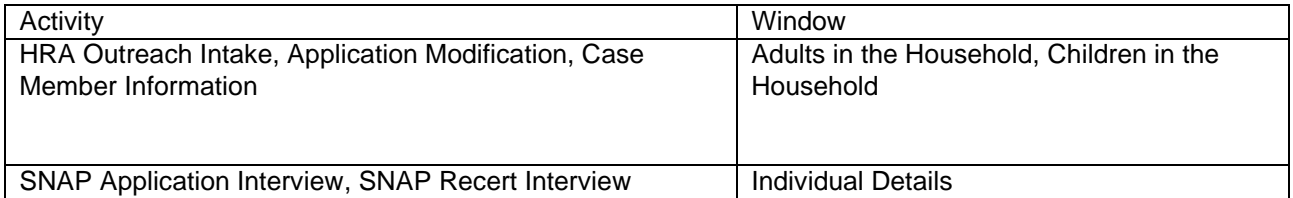

The new message has the following text, with **Yes** and **No** buttons:

• On the application that asks you to identify your race and ethnicity, I see you left that section blank and did not choose to provide an answer. We understand that you may not want to give this personal information, and that this information is voluntary and not required to receive SNAP benefits. HRA is required to ask you during this interview, but, if you still do not want to give it, I will record your racial and ethnic identification as "Unknown". We ask you for this information to see if we are complying with federal civil rights laws, and your answer has no effect on your application, and may be protected by the Privacy Act. By sharing this information, you will ensure you are not discriminated against. Are you comfortable with giving me this information now?

If the applicant or participant answers **Yes**, the Worker must request and record the race/ethnicity information from the applicant/participant.

### <span id="page-6-1"></span>**6. PRUCOL window updates**

The PRUCOL Eligibility Desk Aid Guide (**W-205JJ)** has been revised. The changes will be reflected on the document's list of the PRUCOL Window in POS.

### <span id="page-6-2"></span>**7. New TAD Business rule V21 Closing or Rejection**

This rule will prevent the user from closing or rejecting the NCA (Non Cash Assistance) cases with Reason Code **V21** (Failure to Provide Verification) if none of the pending documents is a core document.

#### **Worker's message**:

No Core document is pending for this case. The case cannot be closed/rejected with **V21**.

**Version 11.1 February 20, 2017**

## <span id="page-7-0"></span>**8. Centralized Document Processing Unit- Center 88**

To increase the efficiency of document scanning and indexing the FIA (Family Independence Administration) has developed the Centralized Document Processing Unit Center (088). As this center will eventually handle the scanning of all mail received we need to ensure that their indexing is done timely. Center 088 has been added to the list of available centers in the POS Management Console. The only available report for this location (Center 88) should be the Imaging report.

## <span id="page-7-1"></span>**9. Citywide Access for SNAP Separate Determination for Center 90 (RAR/HVN)**

Center **90** now has access to the SNAP separate determination activity.

## <span id="page-7-2"></span>**10.Prohibit Entry of Certain Zip Codes**

- For the **ASSOC-ZIP, add HOST level edits in Undercare and Error Correction modes.**
- For the Associated Address **- Zip code (98-344) in the 130 record, invalid zip codes beginning with '000', '001', '002', '003', '004'** should result in error message **"E2894 – INVALID ZIP CODE FORMAT"**
- For PA/FS (Food Stamps) cases and NPA/SNAP cases, only valid NY State zip codes are allowed. **Outof-state zip codes will result in HOST level error "E0418 – INCORRECT ENTRY - SEE ITEM NO REFERENCED."**
- These new edits and error messages should apply to all program areas: PA, MA (Medical Assistanace) and SNAP.

POS systems will make the corresponding changes to prevent entry of these invalid zip code.

### <span id="page-7-3"></span>**11.Access NYC (ANYC) Updates**

#### **E-Notices**

**ANYC** has been updated to assist the applicant/participant in filing for e-notices and text messages.

**Version 11.1 February 20, 2017**

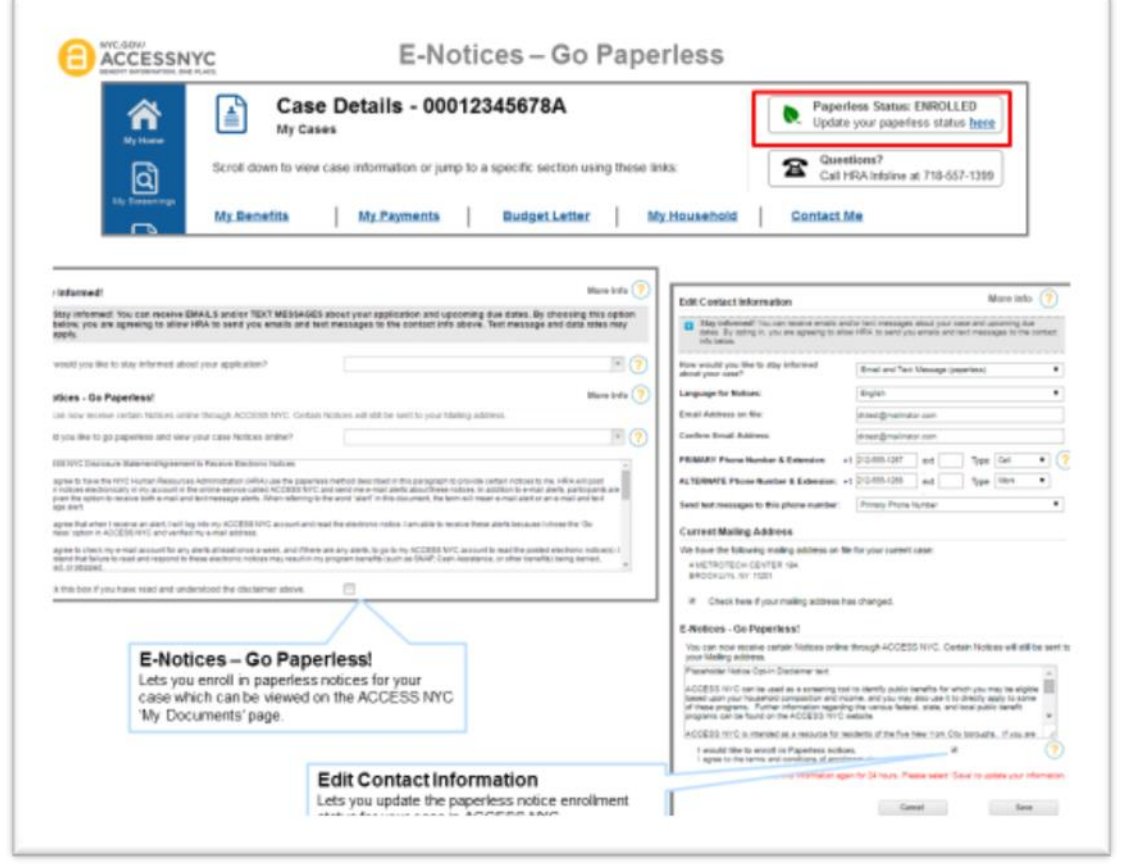

- 1. The HRA applicant can create an online account on Access NYC and provides a combination of Date of Birth and Social Security Number or, Date of Birth and Client Identification Number to link their Access NYC account to HRA Identity in POS.
- **2.** Once the applicant successfully links his/her Access NYC account to their HRA Identity in POS, he/she must:
	- **a.** navigate to 'My Cases' page on Access NYC,
	- **b.** click 'Edit Contact Details' button,
	- **c.** provide a valid e-mail Address (if one is not validated already),
	- **d.** Set notification/ contact preference to 'e-mail' or 'e-mail and Text Message',
	- **e.** agree to 'Go Paperless' terms and conditions and,
	- **f.** click the 'Save' button to stop receiving paper notices. **\*If the applicant's email is verified do not select the verified button again as it will enroll the applicant in the Go paperless process again.**

Access NYC will send an 'Update Case' request via a web service call to POS to update the Access NYC user's notification/ contact preference and eNotice Subscription Status in POS.

POS will receive the request and if valid, update the applicant/participant's contact/ notification preference and eNotice Subscription Status in POS for the case number provided in the request. If the client has more than one case numbers associated in POS, a separate request is required from Access NYC for the applicant/participant to be enrolled in e Notices.

3. If the applicant/participant is completing CA/ SNAP Initial or a Recertification Application on Access NYC, the applicant/participant can choose notification/ contact preference to 'e-mail' or 'e-mail and Text Message', agree to 'Go Paperless' terms and conditions and, submit the application to enroll in eNotices.

## **Version 11.1 February 20, 2017**

- 4. When the applicant/participant subscribes to eNotices in POS, POS will generate the Opt-In' notice, Acknowledgment of Agreement to Receive Paperless Notices (**FIA-1179)** send via PTM (Print to Mil). However, the applicant must receive the notice because it includes instructions on how to log into ANYC to view the e-notices if the applicant does not know how to. If the applicant chooses the **FIA-1179a** the Print to Mail functionality will resume for this applicant, **which** will continue the PTM process.
- 5. Also, the system will make a case comment of this action
	- "The client chose the 'Go Paperless' option on Access NYC to receive certain notices electronically."

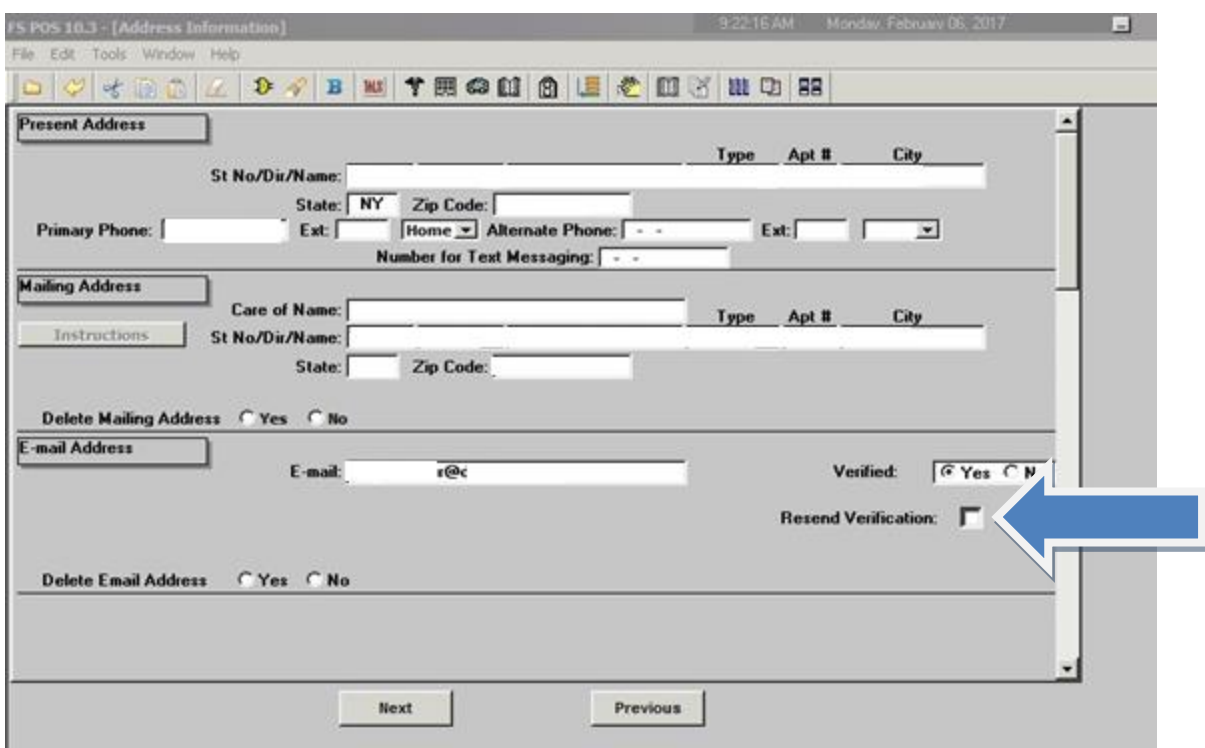

**Note:** In a case when the Access NYC user is subscribed to eNotices but his/her e-mail address is not verified in POS, POS will not stop sending paper notices until the e-mail is verified.

#### Resend Verification

Once the e-mail has been verified for the case head/payee, POS will select the **Yes** button for verified. If the POS system has verified the email address please do not select **Re-Verify** button because this will dis-enroll the individual for eNotices. Only use the **Resend Verification** checkbox when you need to verify the e-mail address or if the email address has changed.

## **Version 11.1 February 20, 2017**

ANYC will give the applicant (case head or payee only) the option to use the Lexis/Nexus identity verification online.

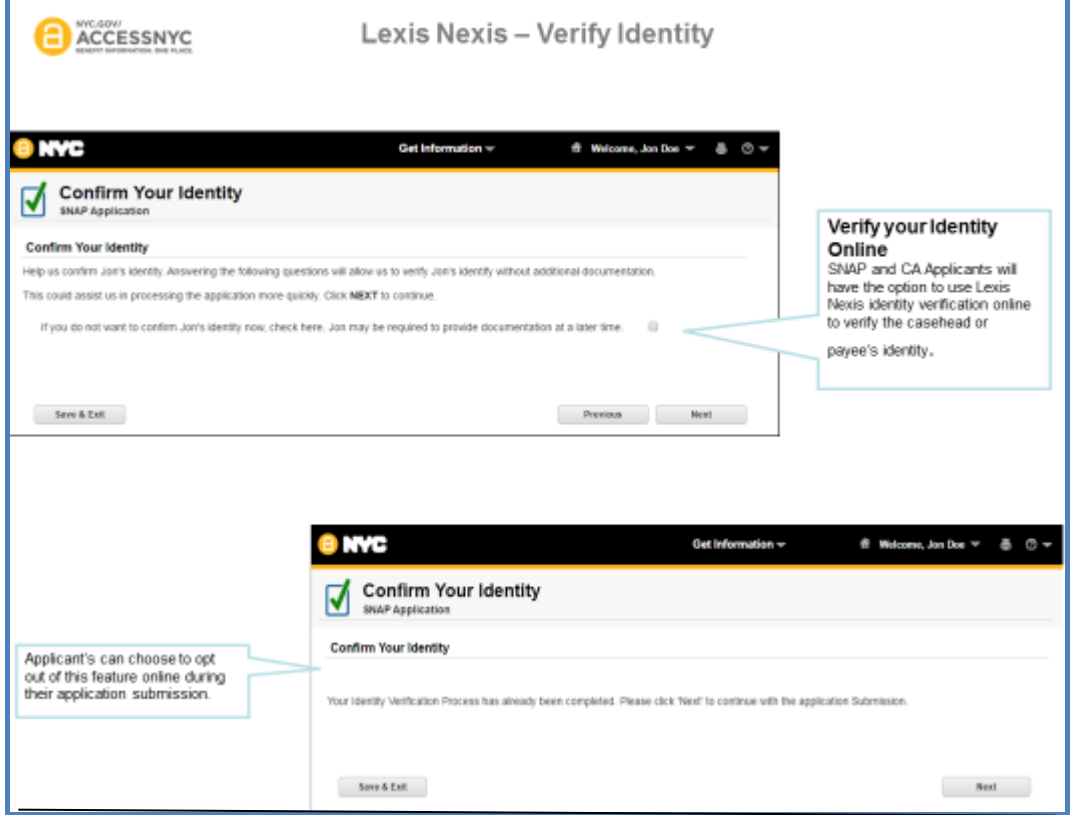

**Version 11.1 February 20, 2017**

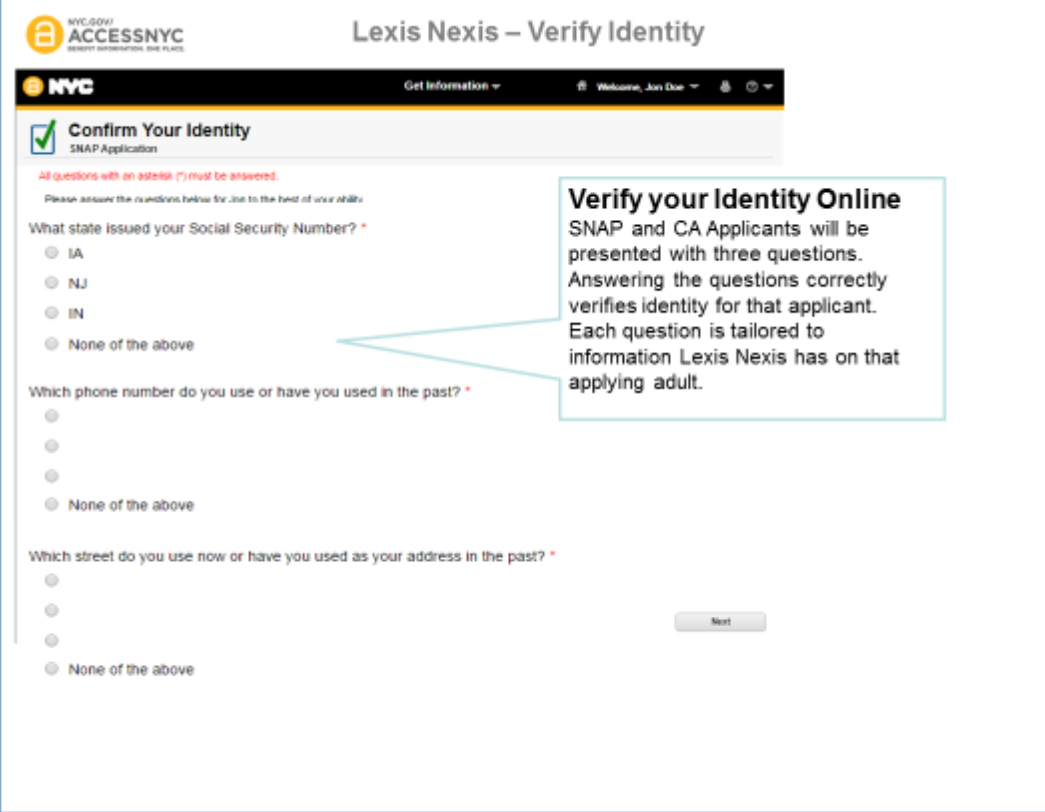

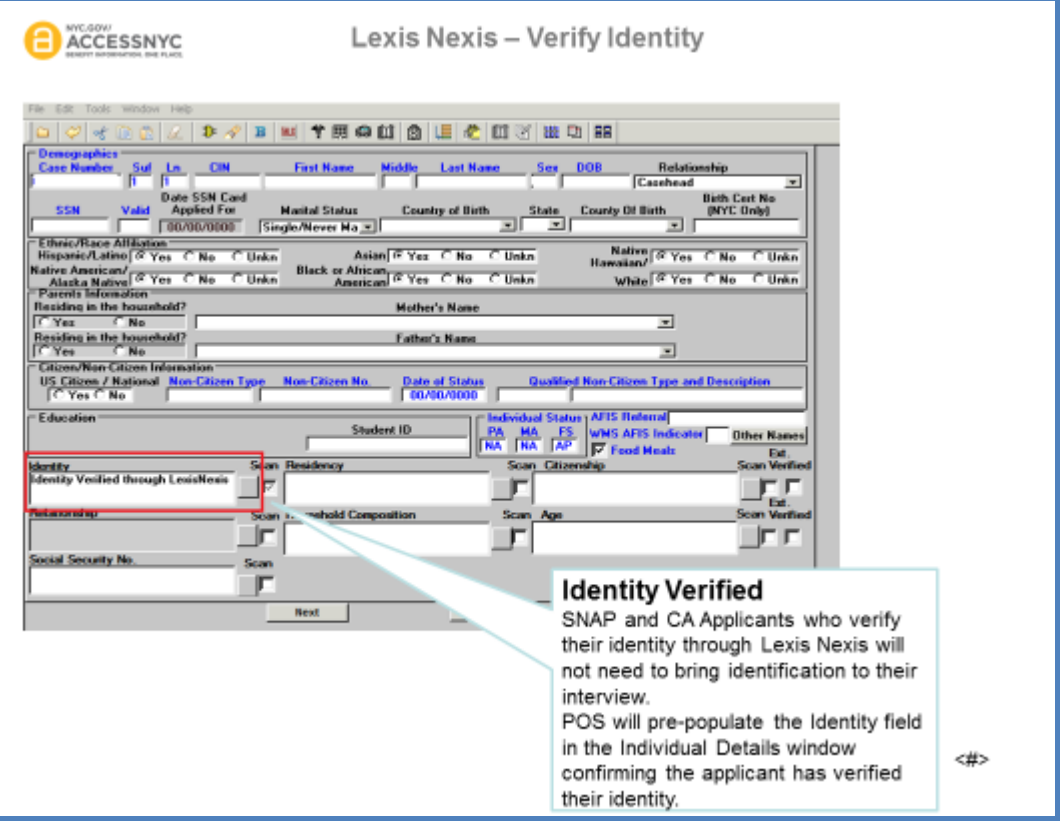

**Version 11.1 February 20, 2017**

#### Streamlined POS

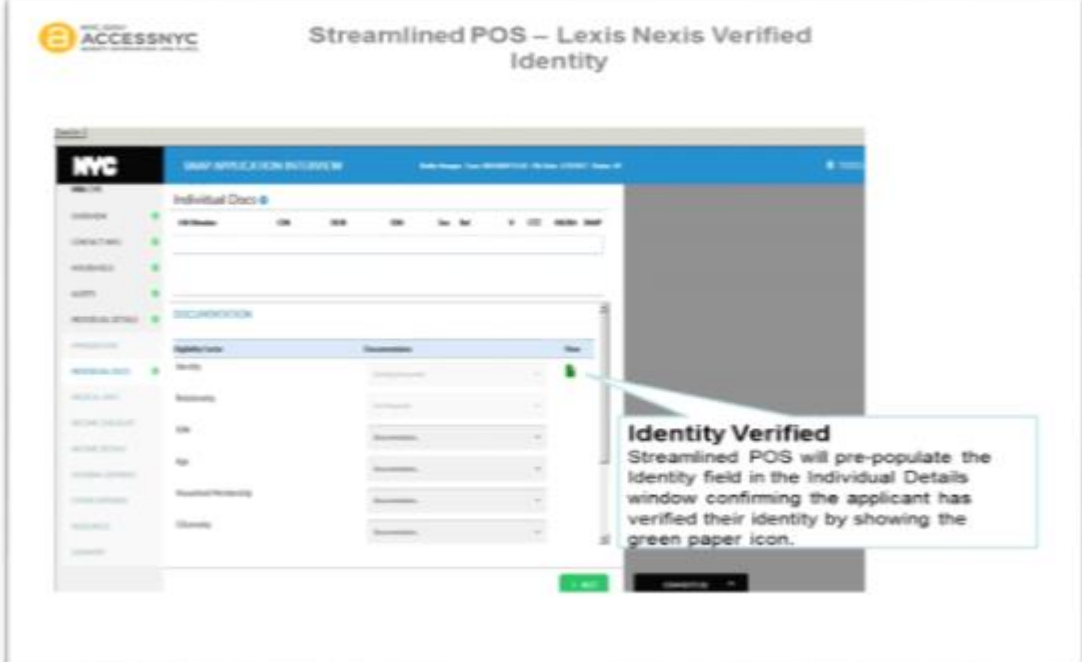

SNAP applicants will be presented with an option to reuse documentation during the ANYC application interview.

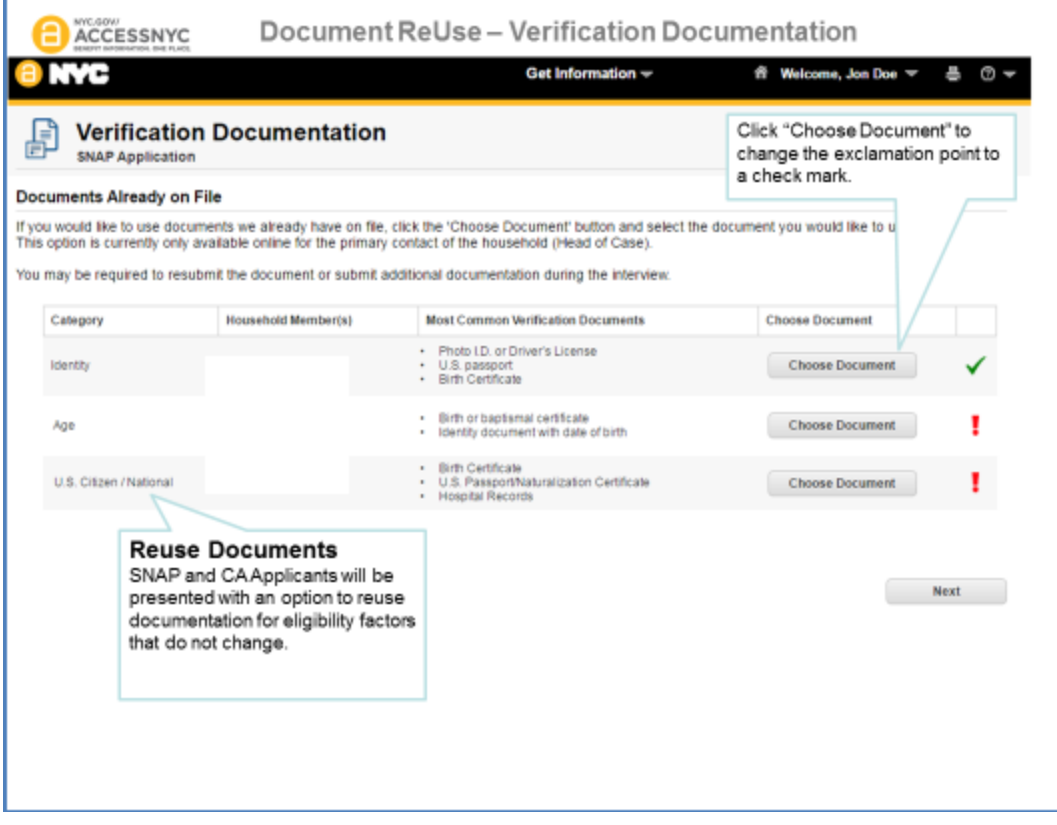

**Version 11.1 February 20, 2017**

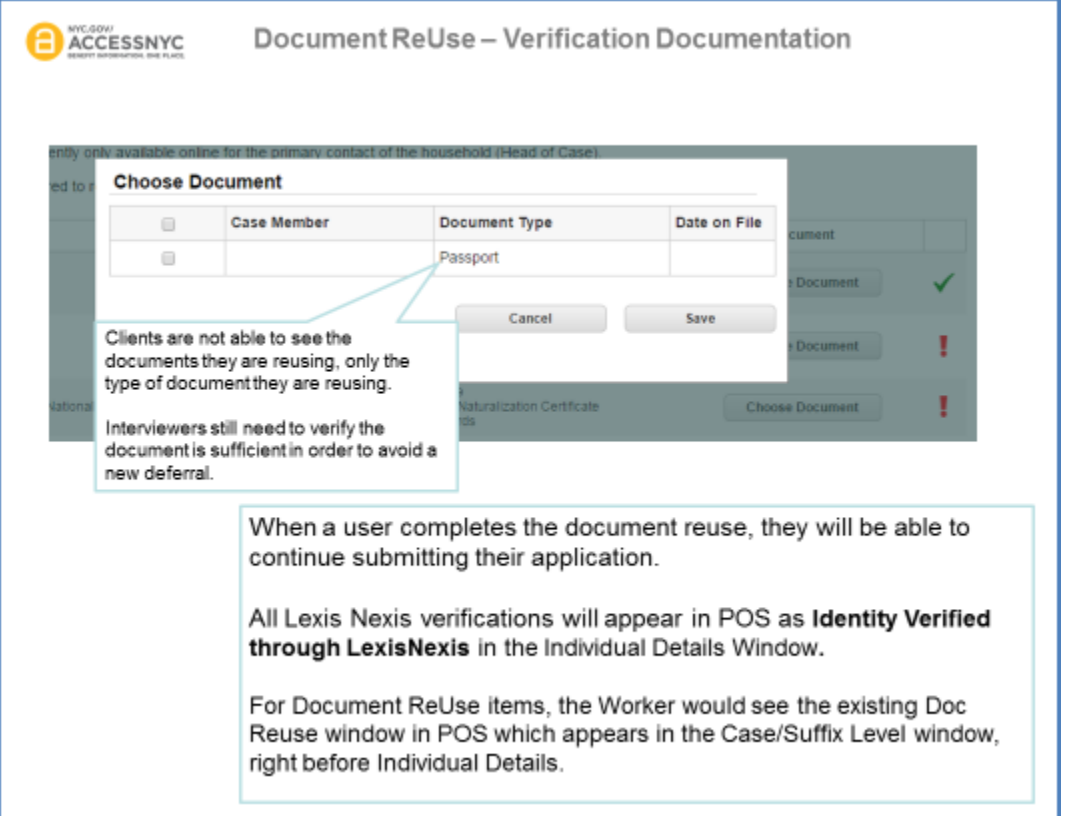

Reused documents that are selected will auto populate in POS, interviewers must ensure the document in the HRA One Viewer is legible and accurate**.**

### <span id="page-13-0"></span>**12.WMS 17.1 Release Changes**

**Effective February 2017 all application** registration, eligibility, undercare, PA single issue grants and SNAP single issue grants will provide a field to post the workers user id.

### <span id="page-13-1"></span>**13.Budgeting for Ineligible Individuals Under Age 18**

According to the WLM 2016-00267, WMS was updated to allow budgeting for ineligible alien individuals under age 18. POS was updated to allow selection of Income Source Codes **86** (SNAP Ineligible Alien Does Not Contribute to Shelter Costs) and **92** (SNAP Ineligible Alien-Contributes to Shelter Costs) on the **Income on the Individual Income/Needs** window for these individuals:

Select Income Source code **86** for ineligible alien individuals coded with Alien Citizenship Code (ACI) **E** .

### <span id="page-13-2"></span>**14.PTM Report Update**

The PTM monitoring report in the **POS Management Console** was updated to add the new mail jobs added since October 2016.

**Version 11.1 February 20, 2017**

## <span id="page-14-0"></span>**15.Updated PC Bank Usage Report**

The PC Bank Usage report was updated to capture PC bank usage at Cash Assistance Job Centers. The following information was added to the report:

**CA Center** option in Area filter;

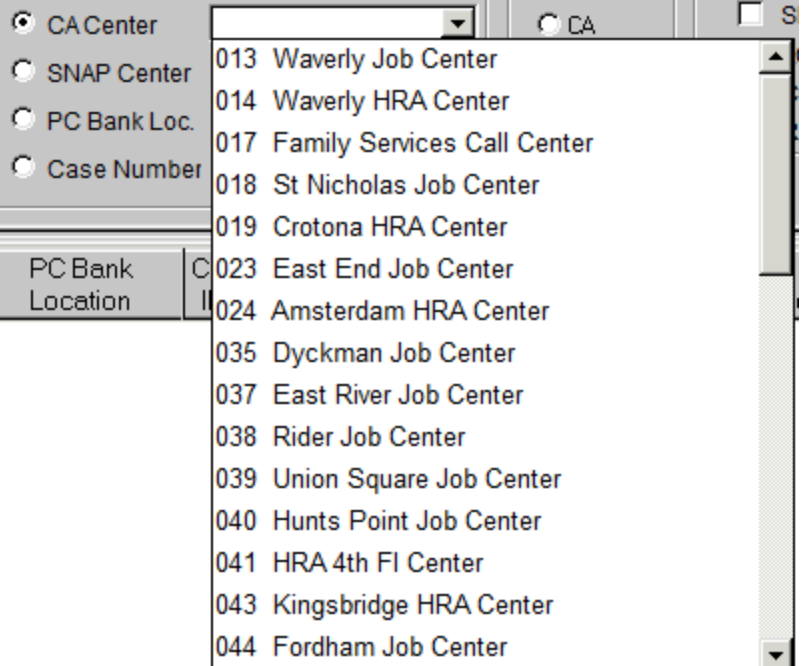

New **Case Type** filter with options of **All**, **CA**, and **SNAP;**

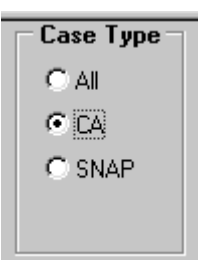

**The Case Status** filter was updated to retrieve against both CA and SNAP case types.

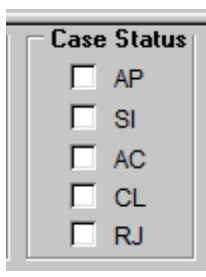

**Version 11.1 February 20, 2017**

The following columns were added to the report output:

- CA File Date;
- CA Case Status;
- Case Type

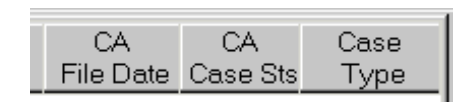

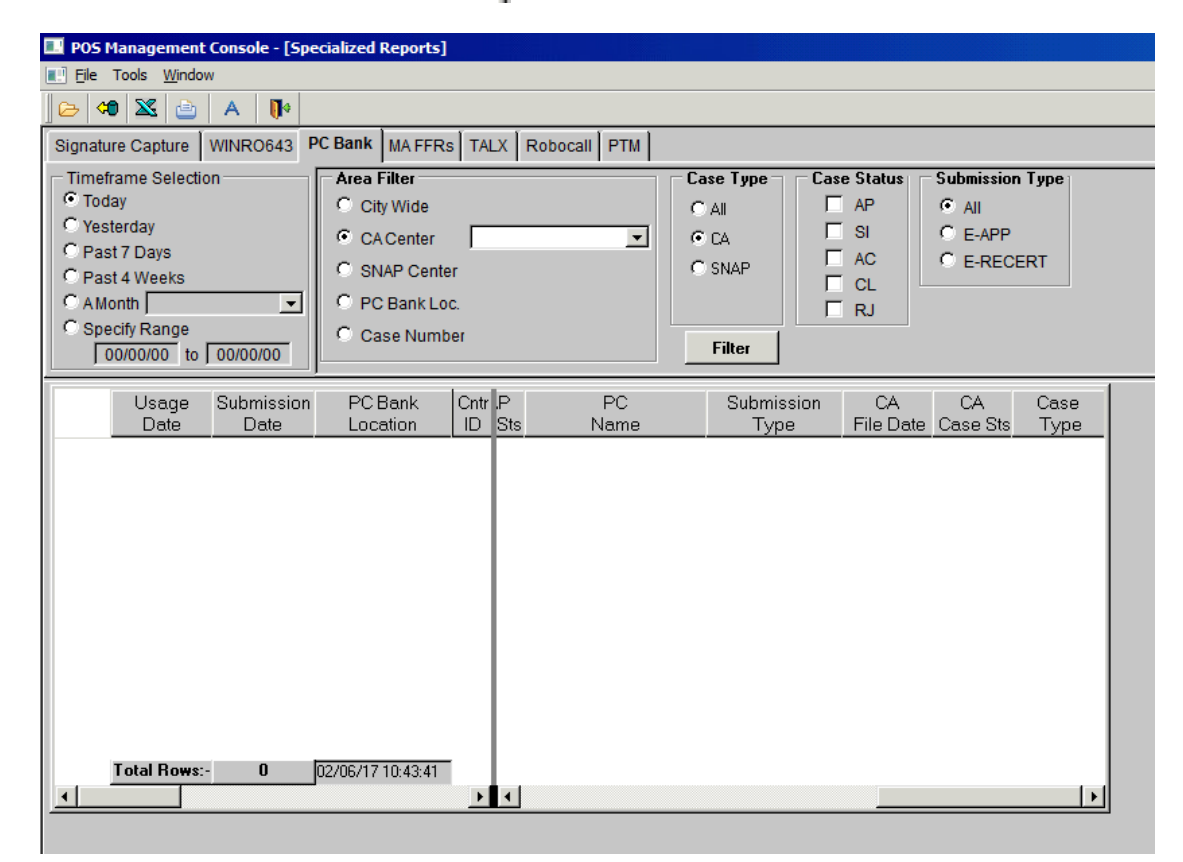

### <span id="page-15-0"></span>**16.Miscellaneous Special Reports**

The following special reports were created for HRA program areas between October 2016 and February 2017:

- PRUCOL (Persons Residing Under Color of Law (alien status) applicant/pariticipants with country of birth;
- E-mail records for SNAP applicant/pariticipants eligible for on-demand recertifications for the Office of Evaluation and Research (OER;
- Email and contact numbers for active SNAP Bronx cases;
- Weekly SNAP rescheduling data for FIA;
- Monthly report of applicants and participants with a Disability Accommodation Indicator of Braille;
- Daily SNAP backlog data for FIA; and
- Report of failed to keep cases in December 2016.

**Version 11.1 February 20, 2017**

### <span id="page-16-0"></span>**17.Updates to SNAP Employment Code Business Rules**

Fixes were deployed to help improve selections of the SNAP employment codes.

### <span id="page-16-1"></span>**18.New Completion Edits for Application Cases with Benefits**

For application cases in AP (Applying) status, the following completion messages will appear if the Worker attempts to reject the case, but benefits were received on the application registration case or on the case number selected for reuse:

 SNAP benefits were issued for the case. The SNAP Suffix cannot be rejected and must be placed in SI status before it can be closed.

### <span id="page-16-2"></span>**19.Auto-Save Language Questionnaire (W-680FF) for HVN/HB and Telephone Interviews**

In order to comply with findings from a SNAP Management Evaluation (ME) audit, POS was updated to save the **W-680FF** for HVN/HB (Home Visit Needed/Homebound and telephone interviews if the Worker clicks **Next** on the **Print Forms** window and the form was not previously saved for the application or recertification interviews.

### <span id="page-16-3"></span>**20.Additional Supported Reading Languages for POS Notices**

POS was updated to accommodate the following additional reading languages for POS-generated notices:

- Bengali (Language Code **BE**)
- Chinese Simplified (Language Code **CS**)
- Urdu (Language Code **B**)

POS will support these languages, in addition to the existing supported reading languages as new forms and revisions are received from the HRA Office of Procedures.

## <span id="page-16-4"></span>**21.Updated Print Edit for LDSS-3152-NYC (Action Taken On Your Supplemental Nutrition Assistance Program [SNAP] Benefits Case [NYC])**

New edits were added to prevent printing of the POS-generated LDSS-3152-NYC form if the notice for the application decision is generated via the Client Notice System (CNS).

### <span id="page-16-5"></span>**22.Updates to FHA-2 (Fair Hearing Compliance Request - SNAP) and FHA-2A (Reminder Notice of Fair Hearing Compliance Request - SNAP) Forms**

The telephone numbers listed on the **FHA-2** and **FHA-2A** were updated in POS.

### <span id="page-16-6"></span>**23.POS E-Forms**

The following E-forms were converted to the new PTM process and have been updated and revised to reflect the mailing process:

- **FIA-1173** Confirmation of Contact with your Center
- **FIA-1179,** Acknowledgement of an Agreement to receive Paperless Notices
- **FIA-1179A,** Notification of Stopped Paperless Notification
- **W-132S** Notice of Documentation required -Change in Household Circumstances

**Version 11.1 February 20, 2017**

The following E-forms were updated:

- **FIA-1138,** Do you have documents to submit to HRA
- **W-129B,**SNAP Application/Recertification Attestation Signature Form

## **Overview of Streamlined POS, Phase 1** Attachment B SNAP 11.1

## February 2017

This document contains an overview of Phase 1 for the Streamlined Paperless Office System (POS) for the SNAP Application Interview and SNAP Recertification Interview. This document was distributed via HRA email. If you would like to be added to the distribution list, please contact **Sandra Hilton**.

This document and prior POS Release Notes may also be found on the HRA Intranet at <http://intranetnew.hra.nycnet/sites/HRAIntranet/Pages/POSReleaseNotes.aspx>

#### **Table of Contents**

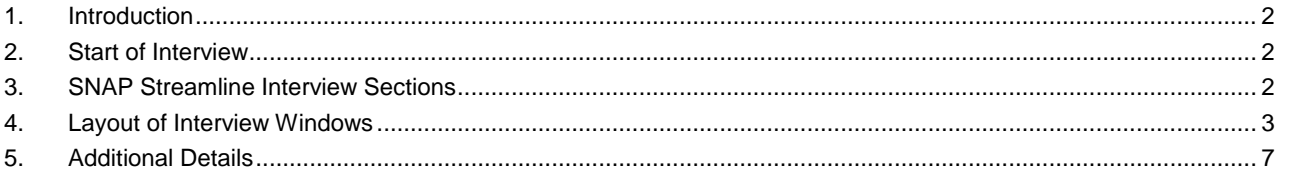

# **Overview of Streamlined POS, Phase 1**

February 2017

## <span id="page-19-0"></span>**1. Introduction**

The first phase of the **Streamlined POS** (Paperless Office System) project will modernize and improve the interview process for SNAP (Supplemental Nutrition Assistance Program) applications and recertifications. This document provides an overview of the POS Streamline interview sections.

The key features include:

- a modern, user-friendly design, including a more intuitive layout of case information;
- more visual cues, like a navigation sidebar that is always available, that help users form a mental map of where they are in the interview;
- pre-loading of data from matches and WMS (Welfare Management System) , making for a smoother screen flow;
- behind-the-scenes WMS transactions where possible, meaning less interview time spent waiting on WMS;
- presenting case and match information where it's most relevant during the interview, so that the right questions/decisions can be asked/made at the right time;
- system-generated messages to help users make connections between distant data points;
- more blanket No answers, allowing users to explicitly indicate with one click that no one in the household has any items of a given type;
- a documentation interface that makes it (a) easier to use matches and existing viewer assets as verification, and (b) harder to ask for unnecessary proof on the Action Is Required! You Must Submit Documents For Your SNAP Case (**FIA-1146)** Form; and
- comments are visible through the entire interview;
- post-interview "to-do" messaging for applicants/participants ("here's what's coming and what you need to send back") and processors.

**Note: All names and demographics used in this document were obtained from test cases and do not represent HRA (Human Resources Administration) applicant/participant information.**

### <span id="page-19-1"></span>**2. Start of Interview**

The Eligibiltiy Specialist at the home center continues to log into POS and selects the case in their queue or uses the **Choose a Case** window to start the interview.

### <span id="page-19-2"></span>**3. SNAP Streamline Interview Sections**

The Interview will be divided into sections, appearing in sequence on the navigation bar on the left. The interviewer must complete a section prior to accessing the next one. These sections are:

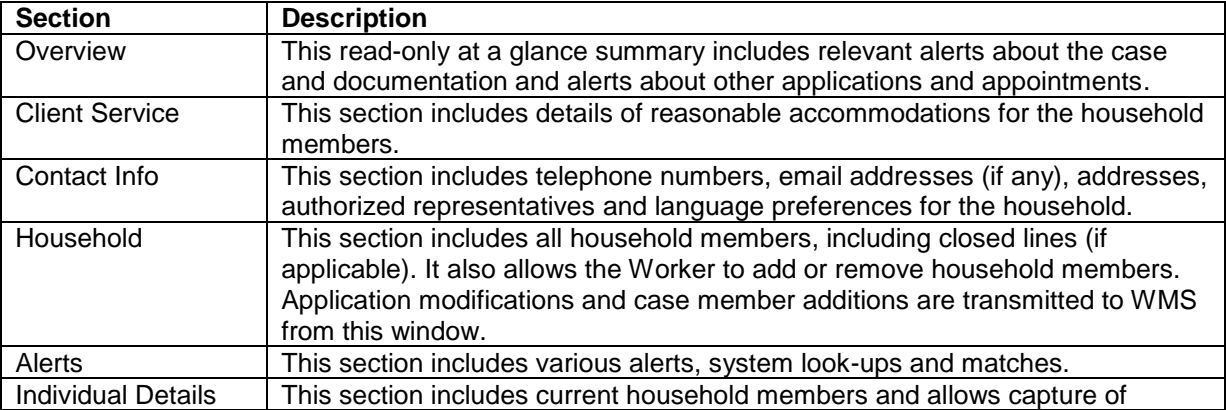

## **Overview of Streamlined POS, Phase 1**

February 2017

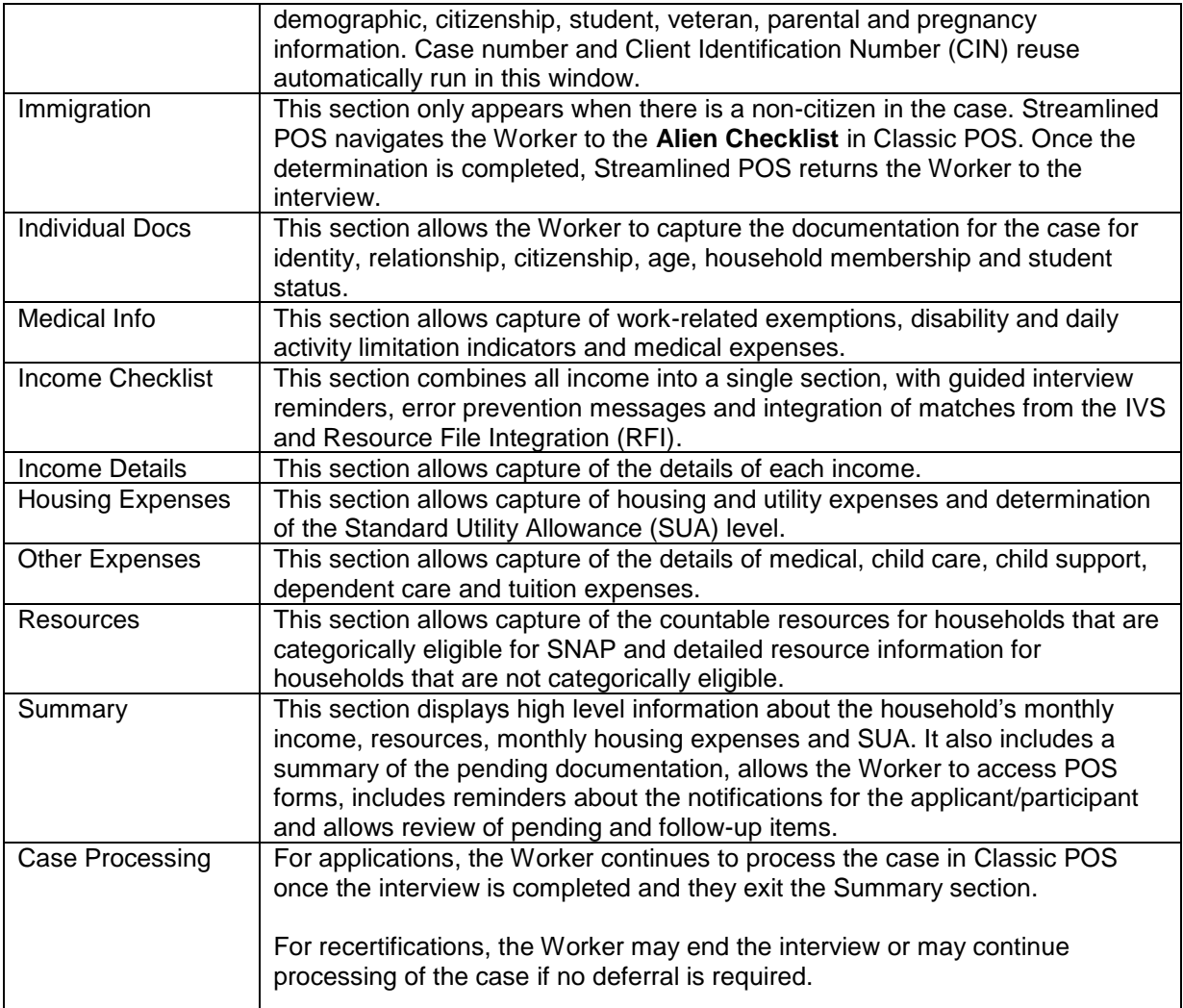

## <span id="page-20-0"></span>**4. Layout of Interview Windows**

Interview windows will include seven main sections:

- **Navigation Bar** left-hand side of the window.
- **Main Data Entry Panel** center of the window.
- **Message/Alert Panel** upper right-hand side of the window.
- **Match/Action Panel** upper right-hand side of the window.
- **Detailed Entry Panel** middle right-hand side of the window.
- **Comments** lower right-hand side of the window.

## **Overview of Streamlined POS, Phase 1** Attachment B SNAP 11.1

February 2017

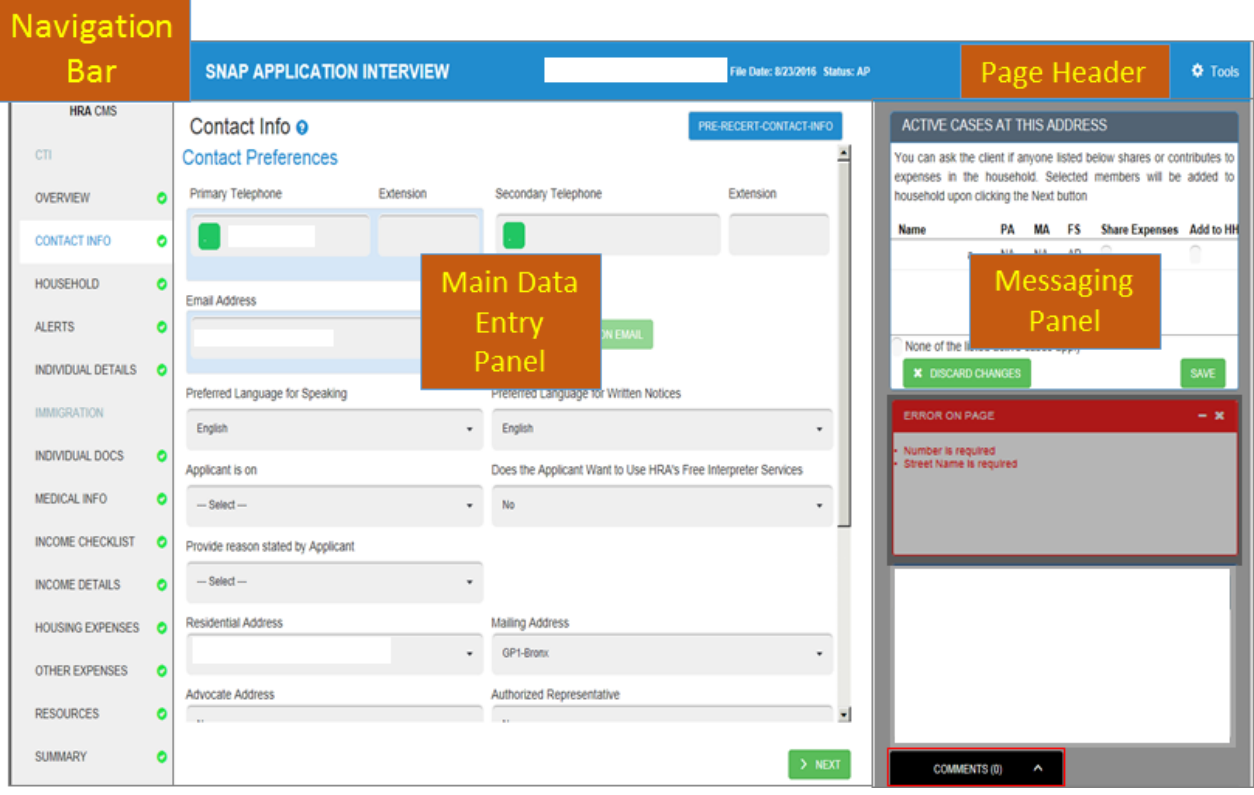

# **Overview of Streamlined POS, Phase 1**

February 2017

#### **Navigation Bar**

The navigation bar allows navigation within the interview section. The Eligibility Specialist cannot move forward until each section is completed.

A green check icon appears next to each tab in the navigation bar, to indicate that all requirements on that screen have been met.

#### **Main Data Entry Panel**

The main panel includes the key information for each interview section and allows the entry of information.

At the top of this panel is the page name, which always has a blue Help Circle next to it that displays pagespecific help text when selected. The information appearing below the page name depends on which page is displayed. Most pages have a table at the top, followed by a Yes/No question. Others are populated with data entry fields. The data entry panel for each page is specified in the chapter for that page.

On the pages with a table at the top, an Eligibility Specialist (ES) can select and add rowsto populatethe **Record Detail** area below the table. At the bottom of the **Record Detail** area arethe Discard Changes and Save Changes buttons which areonly enabled when data in the **Record Detail** area has been added or changed.

All the top tables have a standard sort order as follows:

- HH Member,
- Record Type (e.g., Income Type or Expense Type),
- Source, with match rows first, followed by applicant/participant-reported rows.

However, not all columns always have data. For example, incomplete records received from ANYC (ACCESSNYC) would have "placeholder" rows in the table that would be selected for completion by anES in the **Record Detail** section.

The pages without a top table, **Record Detail** area or **Discard**/**Save** buttons are:

- Overview,
- Contact Info,
- Income Checklist,
- Resources when the case is categorically eligible,
- Housing, and
- Summary.

At the bottom of every page except the Summary page is a **Next** button, which runs validations and executes certain other actions that are specified in the chapter for each page.

#### **Message/Alert Panel**

The message or alter panel displays alerts, warnings and errors for each interview section.

#### **ERRORS ON PAGE**

Correct errors and provide required information.

February 2017

#### **Action/Match Panel**

The **Match Panel** includes WMS and external matches for the case in each interview section. Each page's **Action Panel** contains information that helps inform user decisions about what actions to take in the **Data Entry Panel**. Action panels are specified in each page's chapter. They can be expanded into a Modal window by clicking on the **Maximize** button in the top left corner of the panel.

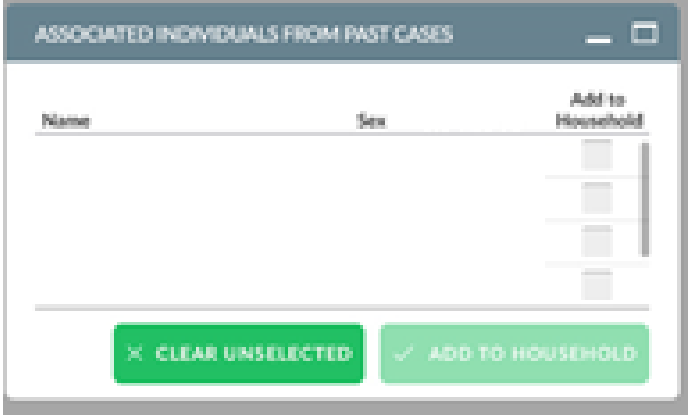

#### **Detailed Entry Panel**

The **Detailed Entry Panel** contains information that is either optional or not important enough to be visible at all times. It is triggered by a control in the data entry pane.

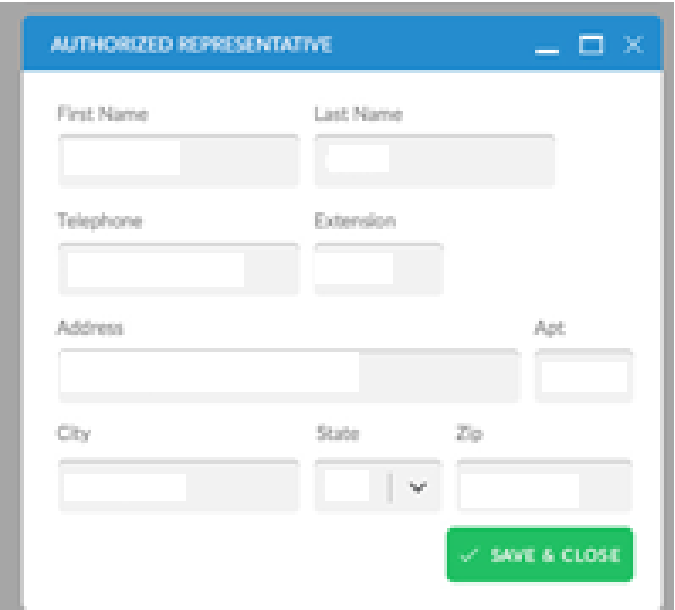

# **Overview of Streamlined POS, Phase 1**

February 2017

#### **Comments Panel**

The **Comments** Panel is the streamlined interview's repository for all ES's comments on a case's application or recertification interview activity.

Every page has a **Comments** tab. When an ES revisits a page the text of a comment from someone other than the ES partially appears under the tab so that the ES knows there's a new comment to read. The number of new comments is also shown on the **Comments** tab itself.

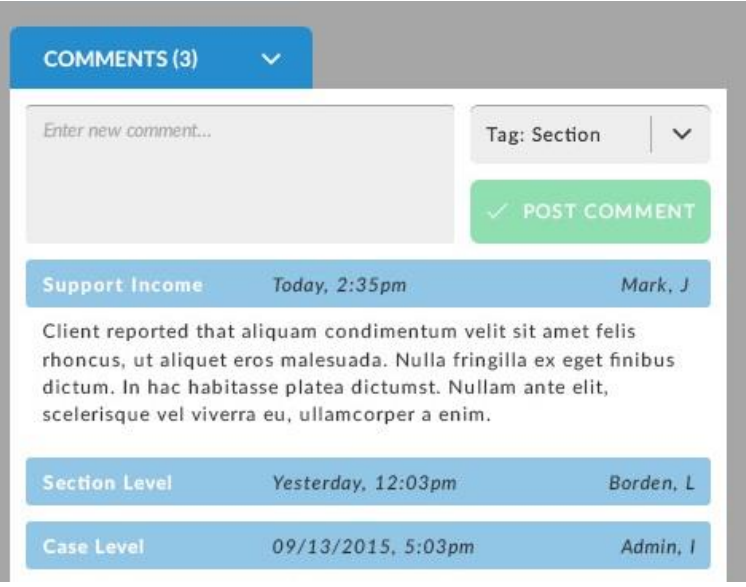

## <span id="page-24-0"></span>**5. Additional Details**

For additional details, please refer to the **Streamlined POS User Guide**.